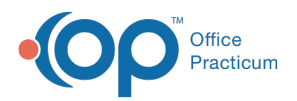

## Important Content Update Message

(official version 20.0.x) is the certified, 2015 Edition, version of the Office Practicum<br>software. This is displayed in your software (Help tab > About) and in the Help Cen We are currently updating the OP Help Center content for the release of OP 20. OP 20 software. This is displayed in your software (**Help tab > About**) and in the Help Center tab labeled Version 20.0. We appreciate your patience as we continue to update all of our content.

## Specify a Patient's Ethnicity Details

Last Modified on 12/31/2019 10:05 am EST

Version 14.19

## **Overview**

A patient's ethnicity details, when provided, should be recorded in the**Basic Information**

(**Demographics**) of their patient chart. The details provided here are intended to provide details of a patient's Hispanic origin. This is not a mandatory field.

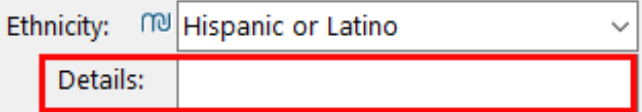

This a type-ahead pick-from list, allowing users to select more than one detail.

## Entering Ethnicity Details

- 1. Navigate to **Basic Information** in the patient's chart.
- 2. In the **Ethnicity Details** field, begin to type the origin detail(s). As you type, results will display.

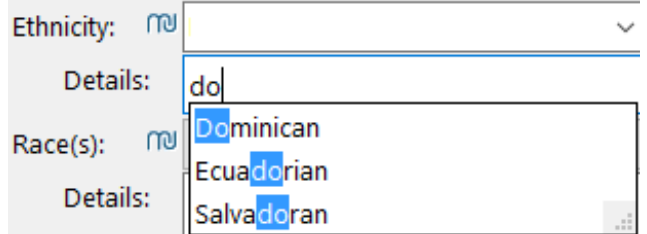

3. Select the appropriate detail(s). As details are selected, the**Ethnicity** field updates to **Hispanic or Latino**.

**Note**: If you do not collect detailed ethnicity information, proceed to Step 5 to select the ethnicity of the patient.

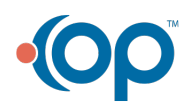

 $\left| \mathbf{F} \right|$ 

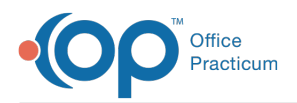

- 4. If an incorrect selection was made, click the respective**X** to remove the detail. If all details are removed, the **Ethnicity** field resets to **Unknown**.
- 5. In the **Ethnicity** field, edit the selection, if needed. Selecting an option other than**Hispanic or Latino** does not clear the ethnicity details, but they can be deleted by clicking the respective **X**.

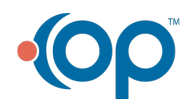